## 给表格设置样式

你可以将内建的样式应用到表格上,或者给某一个区域设置样式。

关于内建的样式,你可以参照 [TableThemes](http://help.grapecity.com/spread/SpreadSheets10/JavascriptLibrary~GC.Spread.Sheets.Tables.TableThemes.html) 类来获取所有内建样式的列表和可以被设置到特定区域的样式。

一些样式属性在界面上是不可见的,或者没有默认值,比如如果表格中没有设置 [showFooter](http://help.grapecity.com/spread/SpreadSheets10/JavascriptLibrary~GC.Spread.Sheets.Tables.Table~showFooter.html) 为 true, [lastFooterCellStyle](http://help.grapecity.com/spread/SpreadSheets10/JavascriptLibrary~GC.Spread.Sheets.Tables.TableTheme~lastFooterCellStyle.html) 就不会起 作用。

下表描述了 [Table](http://help.grapecity.com/spread/SpreadSheets10/JavascriptLibrary~GC.Spread.Sheets.Tables.Table.html) 中的属性与样式之间的关系

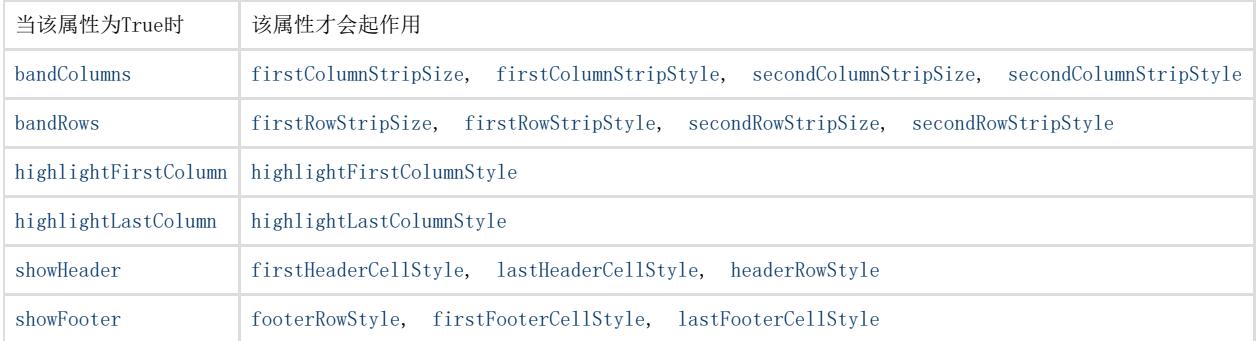

示例代码

以下代码创建了一个表格,并且使用了内建的样式。

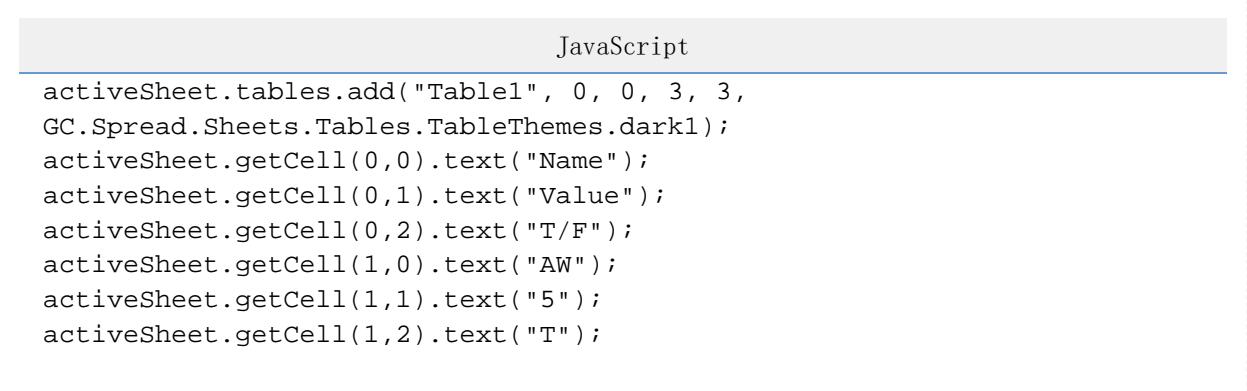

示例代码

以下代码给表格的表尾设置了样式。

```
HTML
window.onload = function(){
    var spread = new
GC.Spread.Sheets.Workbook(document.getElementById("ss"),{sheetCount:3});
    var activeSheet = spread.getActiveSheet();//
   for (var col = 1; col < 6; col+) {
      for (var row = 2; row < 11; row+) {
          activeSheet.setValue(row, col, row + col);
       }
    }
  var tableStyle = new GC.Spread.Sheets.Tables.TableTheme();
  var thinBorder = new GC.Spread.Sheets.LineBorder("black",
GC.Spread.Sheets.LineStyle.dotted);
  tableStyle.wholeTableStyle(new
GC.Spread.Sheets.Tables.TableStyle("aliceblue", "green", "bold 10pt
arial", thinBorder, thinBorder, thinBorder, thinBorder, thinBorder,
thinBorder, GC.Spread.Sheets.TextDecorationType.none));
 var tStyleInfo = new GC.Spread.Sheets.Tables.TableStyle();
 tStyleInfo.backColor = "green";
 tStyleInfo.foreColor = "red";
  tStyleInfo.borderBottom = new GC.Spread.Sheets.LineBorder("green",
GC.Spread.Sheets.LineStyle.thin);
  tStyleInfo.borderLeft = new GC.Spread.Sheets.LineBorder("yellow",
GC.Spread.Sheets.LineStyle.medium);
  tStyleInfo.borderTop = new GC.Spread.Sheets.LineBorder("green",
GC.Spread.Sheets.LineStyle.thin);
  tStyleInfo.borderRight = new GC.Spread.Sheets.LineBorder("green",
GC.Spread.Sheets.LineStyle.thin);
  tStyleInfo.font = "bold 11pt
arial";tableStyle.footerRowStyle(tStyleInfo);
 var sTable = activeSheet.tables.add("Custom", 1, 1, 10, 5,
tableStyle);sTable.showFooter(true);//
 Table.setColumnValue(0, "Total");//
 Table.setColumnFormula(4, "SUM(F3:F11)");
}...<div id="ss" style="height: 500px; width: 800px"></div>
```
更多信息

[create](http://help.grapecity.com/spread/SpreadSheets10/JavascriptLibrary~GC.Spread.Sheets.Tables.TableManager~add.html)